## **USB Printer Server**

The printer server is built-in and enabled by default. There are no options or preferences in the web interface to modify. Simply connect a USB printer to the network drive and install it on your computer to start using it.

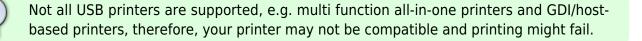

The MyCloud Pro does NOT have a printer server. This function is only available for the MyCloud Mini, the MyCloud ONE and the MyCloud Duo.

## Installation on a PC

Printing via the shared network printer will be slower than when the printer is connected directly to the USB port on the computer. After you press the Print button, please wait for the printer to receive the data.

Follow the steps below to complete the installation of a printer on a PC.

- 1. Connect your USB printer to the USB host port on the network drive and turn both units on.
- 2. We recommend using a fixed IP address for your network drive, in order to prevent having to modify the printer setup whenever the IP changes.
- 3. On your PC, go to Start and select Printers and Faxes.
- 4. Go to File, select Add Printer to bring up the printer setup wizard and click Next to start.
- 5. Select Local printer attached to this computer, deselect Automatically detect and install my Plug and Play printer and click Next.

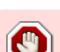

| Local or Network Printer                              |                                              | R           |
|-------------------------------------------------------|----------------------------------------------|-------------|
| The wizard needs to know which                        | type of printer to set up.                   | 2           |
| Select the option that describes the                  | e printer you want to use:                   |             |
| <ul> <li>Local printer attached to this of</li> </ul> | omputer                                      |             |
| Automatically detect and in                           | nstall my Plug and Play printer              |             |
| A network printer, or a printer a                     | man nut to a not recomputer                  |             |
| To set up a network prin<br>use the "Local printer" o | ter that is not attached to a prin<br>otion. | vit server, |
|                                                       |                                              |             |

6. Select Create a new port, choose Standard TCP/IP Port from the list and then click Next.

| Printer Wizard<br>elect a Printer Port<br>Computers communicate w | rith printers through ports.                                    |
|-------------------------------------------------------------------|-----------------------------------------------------------------|
| Select the port you want yo<br>new port.                          | our printer to use. If the port is not listed, you can create a |
| O Use the following port:                                         | LPT1: (Recommended Printer Port)                                |
|                                                                   | port should look something like this:                           |
| <ul> <li>Create a new port:<br/>Type of port:</li> </ul>          | Standard TCP/IP Port                                            |
|                                                                   | < Back Next > Can                                               |

7. Make sure the network drive and printer are both turned on and connected to the same local network as your computer, then click **Next**.

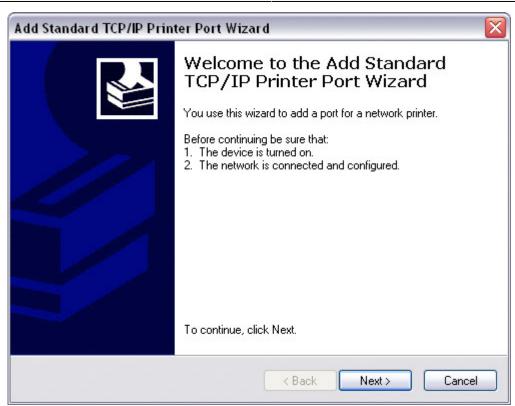

8. Enter the IP address of your network drive (the port name will be filled out automatically) and then click **Next**.

| d Standard TCP/IP Printer                |                                                 |
|------------------------------------------|-------------------------------------------------|
| Add Port<br>For which device do you want | t to add a port?                                |
| Enter the Printer Name or IP a           | ddress, and a port name for the desired device. |
| Printer Name or IP Address:              | 192.168.11.11                                   |
| Port Name:                               | IP_192.168.11.11                                |
|                                          |                                                 |
|                                          |                                                 |
|                                          |                                                 |
|                                          |                                                 |
|                                          |                                                 |

9. Select **Custom** and click Settings to modify the configuration.

| Additional Port Information Required<br>The device could not be identified. |                                                                                                    |  |
|-----------------------------------------------------------------------------|----------------------------------------------------------------------------------------------------|--|
|                                                                             | vice is of unknown type. Be sure that:                                                                    |  |
|                                                                             | properly configured.<br>on the previous page is correct.                                                  |  |
|                                                                             |                                                                                                    |  |
|                                                                             | address and perform another search on the networ                                                          |  |
|                                                                             | address and perform another search on the networ<br>bage or select the device type if you are sure the ad |  |
|                                                                             |                                                                                                    |  |
| revious wizard p                                                            |                                                                                                    |  |
|                                                                             |                                                                                                    |  |
| Device Type                                                                 | age or select the device type if you are sure the ad                                                      |  |

10. Select **Raw**, use the default port number **9100** and then click **OK** to confirm it.

| Port Name:                   |        | IP_192.168.11.11 |
|------------------------------|--------|------------------|
| rinter Name or IP Addres     | \$:    | 192.168.11.11    |
| Protocol<br>Raw              | )      | CLPR             |
| Raw Settings<br>Port Number: | 9100   |                  |
| LPR Settings                 |        |                  |
| Queue Name:                  |        |                  |
| LPR Byte Counting B          | nabled |                  |
| SNMP Status Enable           | ed     |                  |
| Community Name:              | public |                  |
| SNMP Device Index:           | 1      |                  |
|                              | Ľ      |                  |

- 11. Click **Finish** to complete the TCP/IP Wizard and close the dialog box.
- 12. After clicking **Next**, a pop-up window will appear asking for a driver. Select your printer model from the list or browse for the corresponding driver on your local drive.

| Install Printer Soft<br>The manufacturer                              | ware<br>and model determine which printer software to use.                                                                                                    |
|-----------------------------------------------------------------------|----------------------------------------------------------------------------------------------------|
|                                                                       | ufacturer and model of your printer. If your printer came with an installation<br>a Disk. If your printer is not listed, consult your printer documentation for<br>ter software. |
| Manufacturer<br>Compaq<br>Dataproducts<br>Diconix<br>Digital<br>Epson | ▶     Printers       ➡     Epson T-1000       ➡     Epson T-750       ➡     EPSON Stylus Photo R310 Series       ►     EPSON PM-G800                                             |
| This driver is not<br><u>Tell me why driver s</u>                     | a digitally signed! Windows Update Have Disk                                                                                                    |

- 13. In the next few steps, you will be able to give the printer a name, set it as default printer, add a description and print a test page. It is not necessary to share the printer with other network users, because it can be installed on other computers in the same way as here.
- 14. Once you have completed the set-up wizard your printer is ready.

## Installation on a Mac

Printing via the shared network printer will be slower than when the printer is connected directly to the USB port on the computer. After you press the **Print** button, please wait for the printer to receive the data.

- 1. Go to System Preferences and click Print & Fax.
- 2. Click on the icon 🛨 to add a new printer.
- 3. Select the **IP** tab. For the Protocol, select **HP Jetdirect Socket** and for the Address enter the **IP address** of your network drive. The Name and Location are used to easily identify the printer and do not have to be the same as the ones used in this example. For the last step, select the corresponding printer driver and click **Add**.

| ault Fax     | IP Windows Bluetooth AppleTalk More Printers | Sea       |
|--------------|----------------------------------------------|-----------|
| Protocol:    | HP Jetdirect - Socket                        | \$        |
| Address:     | 192.168.11.11                                | -         |
|              | Valid and complete address.                  |           |
| Queue:       |                                              | v         |
|              | Leave blank for default queue.               |           |
|              |                                              |           |
| Name:        | 192.168.11.11                                |           |
| Location:    | Office                                       |           |
| Print Using: | Select a driver to use                       | ¢         |
|              | Q                                            | $\supset$ |
|              | Canon PIXUS iP4100 - Gutenprint v5.1.3       | 6         |
|              | Canon Pro9000                                | 0         |
|              | Canon Pro9500 series                         |           |
|              | Canon S100 - Gutenprint v5.1.3               |           |
|              | Canon S200 - Gutenprint v5.1.3               | 4         |
|              | Canon S300 - Gutenprint v5.1.3               | Y         |

printer\_server

4. Done! Your printer has been set up and is now ready.

From: http://wiki.myakitio.com/ - **MyAkitio Wiki** 

Permanent link: http://wiki.myakitio.com/printer\_server

Last update: 2018/07/19 09:18

Last update: 2018/07/19 09:18

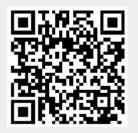